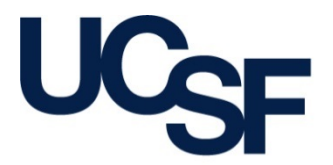

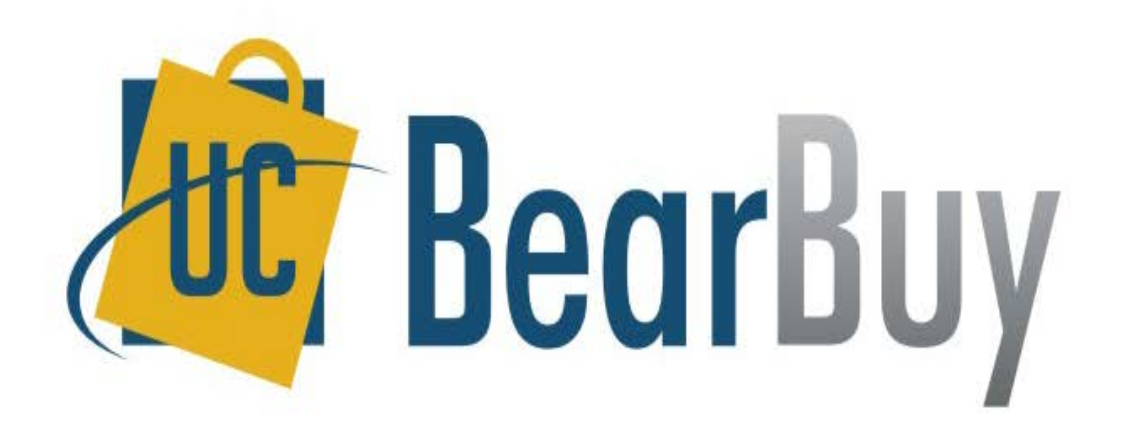

### **After the Fact PO Form (ATF)**

March 1, 2016

### **After the Fact Overview**

### • **Policy/Guidelines**

- After the Fact (ATF) purchases
	- Are "unauthorized purchases" per UCOP [Bus 43](http://policy.ucop.edu/doc/3220485/BFB-BUS-43) policy
	- Have been committed to the supplier without proper authorization
	- Are against policy and will be tracked for reporting purposes
	- Require justification for why this transaction was after the fact

#### • **When & How to Use**

- Use the BearBuy After the Fact PO Form to pay for goods/services for which a Purchase Order (PO) should have been created but was not
- Each supplier invoice should be submitted on a separate form
- It is a requirement that you attach a completed [After the Fact Justification Form](http://supplychain.ucsf.edu/sites/supplychain.ucsf.edu/files/wysiwyg/After_the_Fact_Justification_Form.docx), any necessary supporting documentation, and an invoice to the BearBuy After the Fact PO Form
- Read the [After the Fact PO How To Buy Guide f](http://supplychain.ucsf.edu/sites/supplychain.ucsf.edu/files/wysiwyg/How_To_Buy_After_the_Fact_PO.pdf)or additional guidance

### • **How to Avoid After the Fact Purchases**

- Create a PO prior to requesting goods or services from a supplier
- Set up an Amount-based (blanket) PO for multiple payments to the same supplier for emergency services you may need over a period of time
- Do not approve a supplier to deliver goods or start services until you have a PO in place
- Consult your Central Buyer for advice on how to better plan purchases so you can avoid after the fact purchases

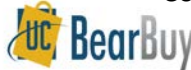

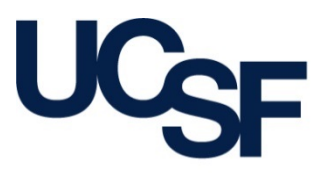

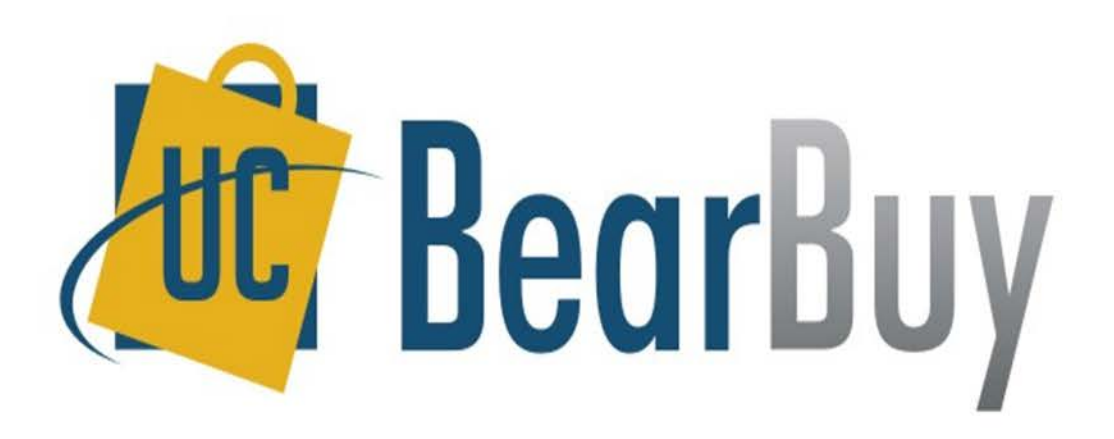

### **HOW TO COMPLETE THE AFTER THE FACT PO FORM**

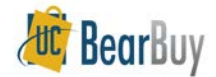

### **Find & Select the Form**

- Navigate to the **Forms for Specific Purchases**  section at the bottom of the BearBuy Shopping Homepage
- Click on the **After the Fact PO Form** name to open the form

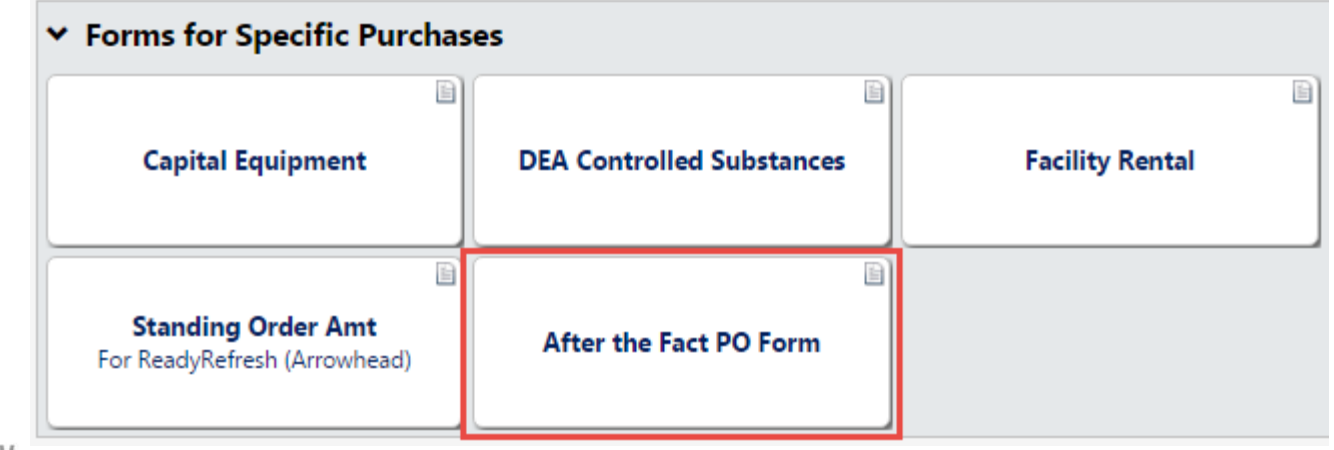

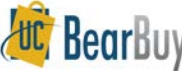

# **Supplier Information**

- Read the instructions on the left side of the form and review the After the Fact How To Buy Guide linked on the form
- In the **Request Information**  section of the form, type the supplier name in the **Enter Supplier** field
	- $-$  If the payee name is different from the supplier name, enter the nam in the **Payee** field (optional)
	- To include a message with the payment, specify a message in the **Payment Message** field (optional)
	- Confirm the **Remit To Address** is correct

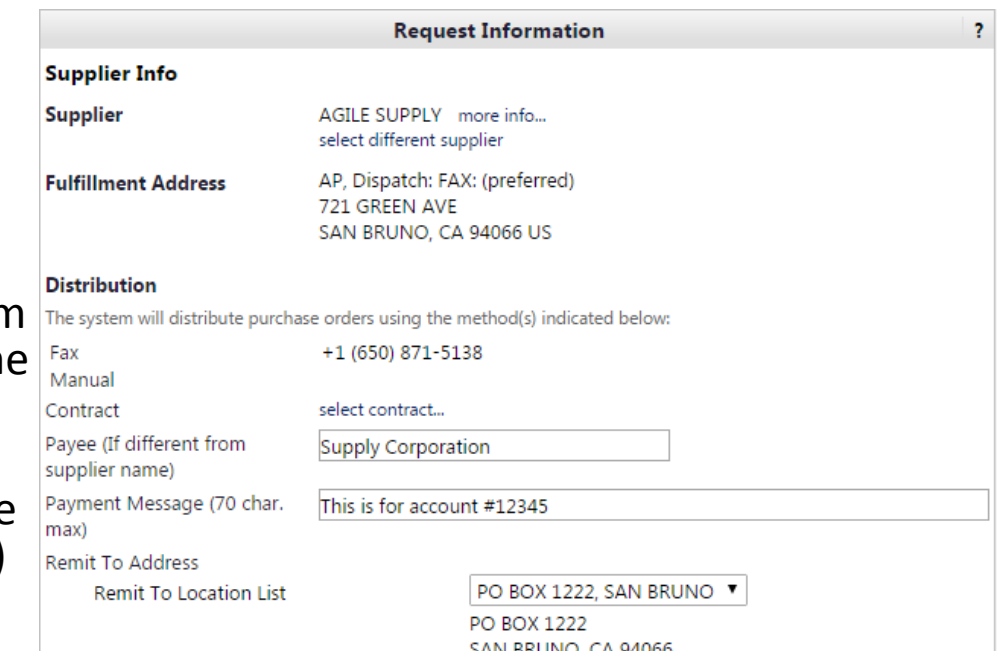

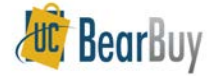

## **Invoice Information**

- Enter the supplier's invoice number in the **Supplier Inv #** field
- Enter the date of the invoice in the **Invoice Date** field

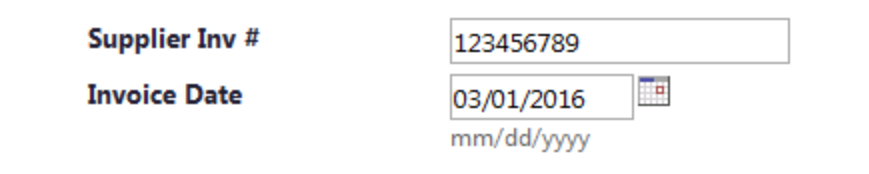

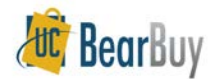

### **Justification & Documentation**

- In the **After The Fact Justification** Section Provide a brief summary of why the unauthorized purchase was made
- In the **Internal Attachments** section
	- Attach a completed and signed [After the Fact Justification Form](http://supplychain.ucsf.edu/sites/supplychain.ucsf.edu/files/wysiwyg/After_the_Fact_Justification_Form.docx)
	- Supplier's invoice
	- Any necessary supporting documentation (i.e. Certificate of Insurance, Conflict of Interest statement, pre-hire worksheet. etc.)

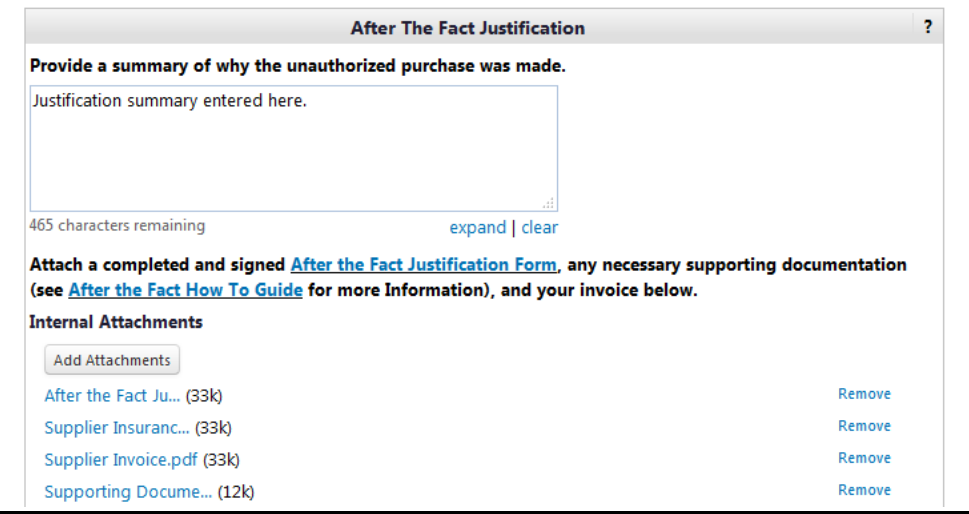

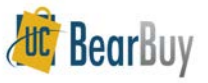

### **Goods or Services purchased After the Fact**

- In the **Description** field, enter a description of the item or service purchased
- Enter the **Unit Price** and **Quantity** of the good or service purchased
- If multiple goods or services were purchased, use the second Description, Unit Price, and Quantity box to specify additional goods or services
	- Each good/service will create a separate line item
	- Additional After the Fact PO Forms may be used to specify additional goods or services lines
	- Separate taxable and non-taxable items into different lines

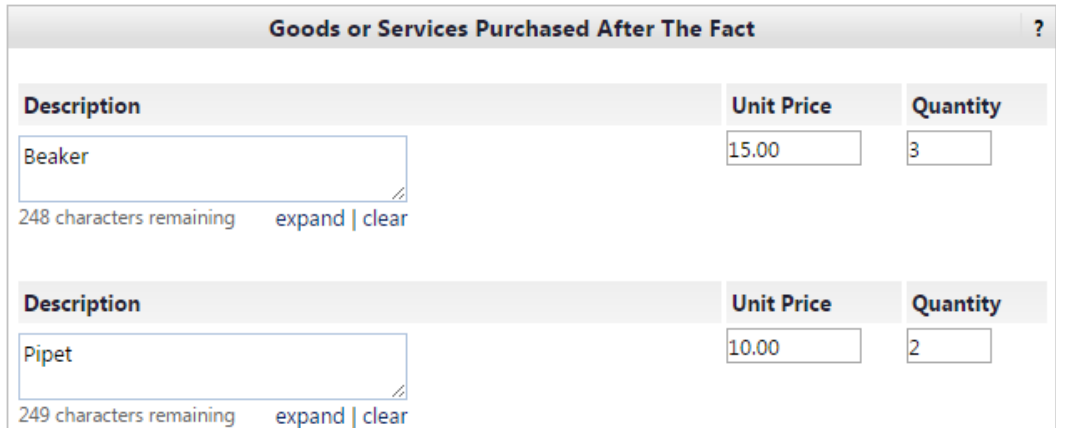

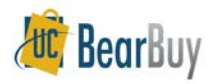

## **HIPPA & Commodity Code**

- Specify if the supplier has access to Protected Health Information (PHI) and is subject to the Health Insurance Portability & Accountability Act (HIPAA)
	- Select HIPAA if the supplier has access to PHI
	- Select NO if the supplier does not have access to PHI
	- This question is required
- Select a commodity code for the purchase
	- The Commodity Code applies to all items entered on the form

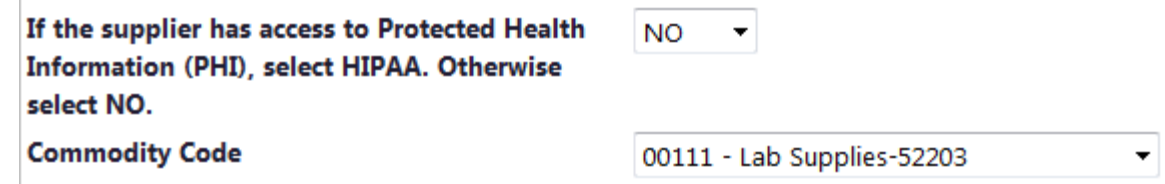

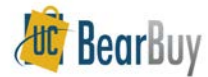

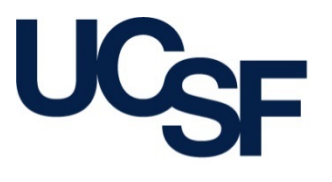

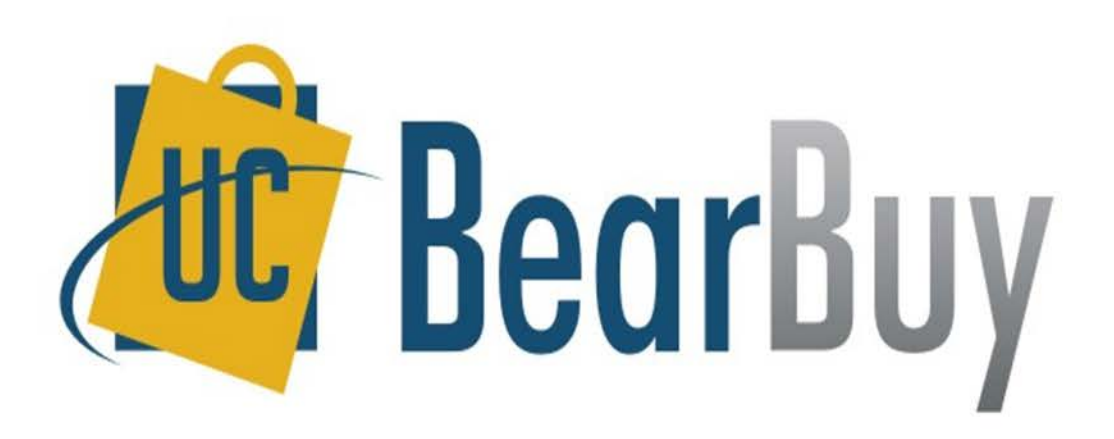

### **SUBMITTING & APPROVING THE AFTER THE FACT PO FORM**

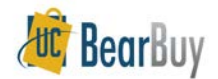

## **Creating Requisition & Tax**

- Add the form to your cart
- If any items are taxable, check the **Taxable** checkbox in your cart.
	- If the items are not taxable, ensure the box is not checked

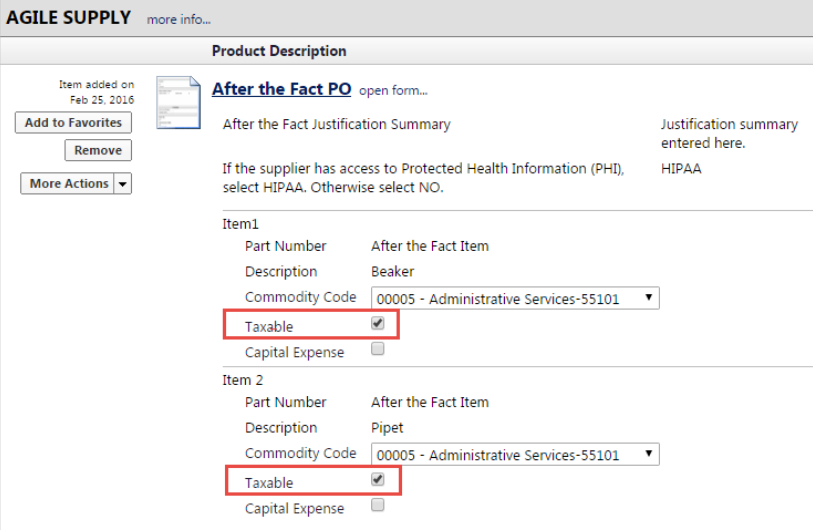

- Specify any necessary information or values in your cart
- Process your cart like you would for a standard BearBuy order

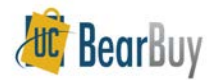

## **Approvals**

- After a Requester places the order, the requisition requires department Requisition Approver approval at any dollar amount
- For high dollar transactions over \$5,000, Procurement Buyers will review and approve the requisition
- Required approvals can be viewed graphically from the requisition's PR Approvals tab

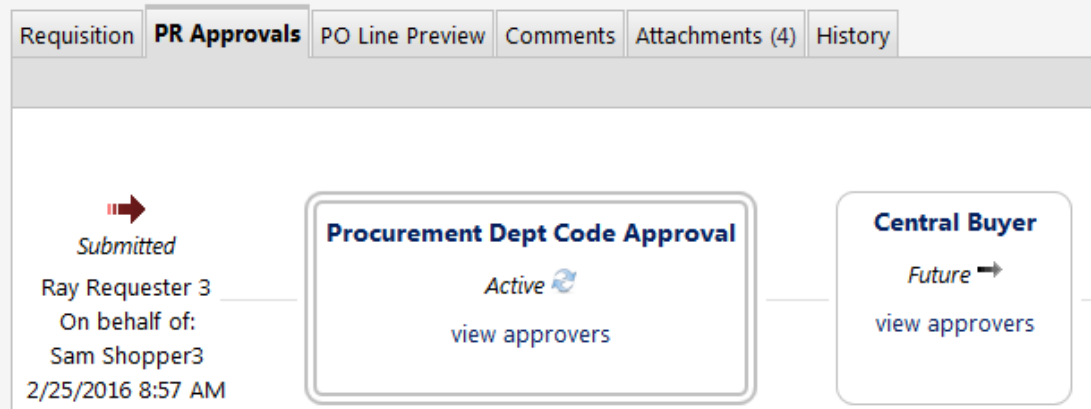

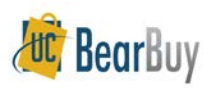

### **Purchase Order**

- A PO will be created after all necessary requisition approvals are completed
- The PO will not be sent to the supplier
- The PO encumbers funds and create liens
- A Voucher is auto-generated from the PO

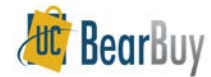

### **Voucher**

- The voucher always requires approval from the department Voucher Approver at any dollar amount
- The voucher is reviewed by Accounts Payable in the Controller's Office
- A Voucher's Approvals tab shows required approvals

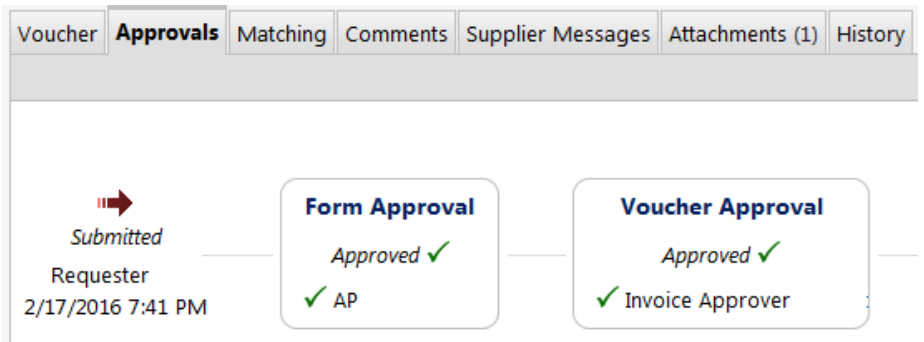

- Once all approvals have occurred the Voucher will be payable
- After supplier net terms is met, the Voucher will be paid

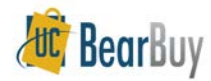

# **Change Orders & Liens**

- After the Fact POs **cannot** be modified once they are created
	- No Change Orders Request Forms should be submitted to modify After the Fact POs
	- If you made a mistake on the request, contact the Controller's Office ([COSolutionCenter@ucsf.edu](mailto:COSolutionCenter@ucsf.edu)) and ask to cancel the after the fact Voucher, submit a BearBuy Change Order Request Form to close the after the fact PO, and resubmit your after the fact request
- Change Order Request Forms can be submitted to close After the Fact Form POs to remove liens

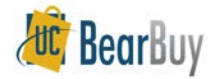

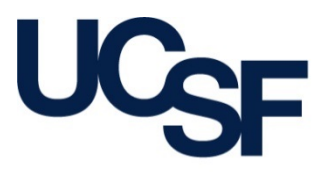

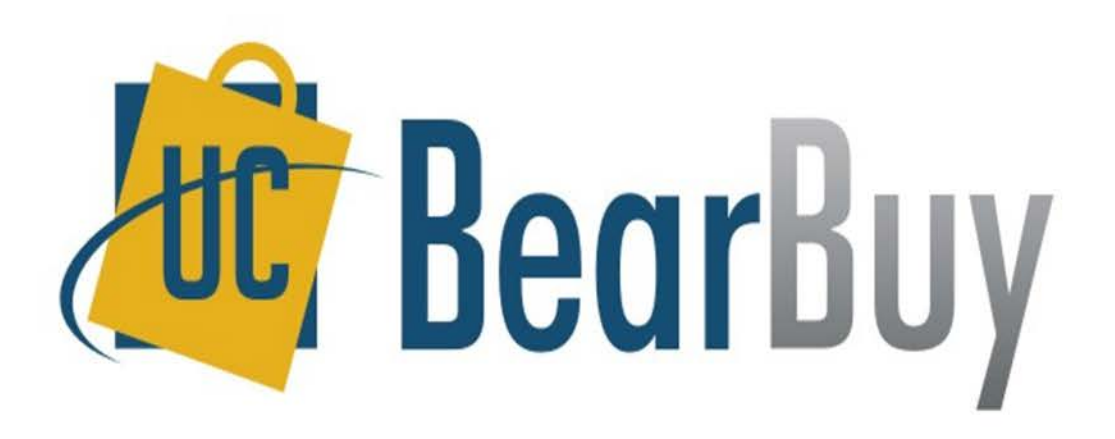

### **PAYMENT REQUEST FORM USAGE**

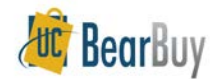

### **Payment Request Form**

#### • **When & How to Use:**

- To pay for an activity that does not require a PO
- Each supplier invoice/supporting documentation should be submitted on a separate form
- It is a requirement that you attach an invoice to the Payment Request; payment will not be processed without one
- After the Fact transactions cannot be submitted using this form

#### • **The Form can only be used for the following transactions:**

- Donations/Contributions
- Government Fees/Visas
- Guest Lodging
- Honoraria
- Memberships/Subscriptions
- Refunds
- Registration Fees
- Relocation
- Student Summer Programs
- Suppliers who will not accept a PO
- Telecom/Data Services
- Utilities

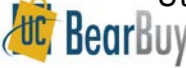

### **Customer Support**

- For Hut BearBuy Application how-to questions:
	- Contact the IT Service Desk at (415) 514-4100, option 2 or [appsupport@ucsf.edu](mailto:appsupport@ucsf.edu)
- For policies and procedural questions:
	- Email Supply Chain Management at [BearBuy@ucsf.edu](mailto:BearBuy@ucsf.edu)
- For payment related questions:
	- Contact the Controller's Office Solution Center at [COSolutionCenter@ucsf.edu](mailto:COSolutionCenter@ucsf.edu) or (415) 476-2126

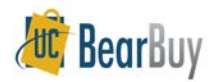